# **Inicio de sesión en el Portal de Proveedores de WA Compas**

El Portal de Proveedores de WA Compass (WA Compass Provider Portal) es una herramienta en línea basada en la nube que se lanzó en 2019, utilizada por la División de Licenciamiento (Licensing Division) para administrar y proporcionar información a los proveedores de cuidado infantil y aprendizaje temprano, así como a proveedores que son familiares, amigos y vecinos (Family, Friends, and Neighbor, FFN). Los proveedores de aprendizaje temprano y FFN pueden proporcionar actualizaciones al personal del Departamento de Niños, Jóvenes y Familias (Department of Children, Youth, and Families, DCYF) sobre sus instalaciones y situaciones de cuidado (para proveedores de FFN), así como presentar diversas solicitudes para la revisión y el dictamen por parte de la agencia.

El acceso al Portal de proveedores de WA Compass se basa en el acceso individual, y cada persona tiene un nombre de usuario y contraseña único. Esto permite a los proveedores usar sus credenciales de inicio de sesión específicas para acceder al Portal de Proveedores con cada instalación o cuenta a las que les ha otorgado acceso el personal de licenciamiento de cuidado infantil y el personal exento de licencia (los usuarios necesitarán un número de identificación del Sistema Estatal de Capacitación y Registro [State Training and Registry System, STARS] de la Herramienta para Registro de Información y Educación Administrada Managed Education and Registry Information Tool, MERIT] antes de que se les otorgue acceso al sistema).

El acceso al Portal de Proveedores de WA Compass permite lo siguiente:

- Los proveedores potenciales pueden presentar una solicitud de licencia de cuidado infantil en línea.
- Los proveedores de cuidado infantil con licencia y certificados pueden revisar y completar informes de inspección recientes.
- Los proveedores de cuidado infantil con licencia y certificados pueden ver el historial de licencias anteriores y la información de inspecciones.
- Los proveedores familiares, amigos y vecinos (FFN) pueden actualizar las situaciones de cuidados y los miembros del hogar.
- Los proveedores pueden solicitar subvenciones elegibles.
- Los proveedores pueden presentar solicitudes para revisión y dictamen por parte de la agencia que anteriormente se realizaban de manera impresa.

*Nota*: Si nunca antes ha iniciado sesión en el Portal de Proveedores de WA Compass o está buscando obtener una licencia de cuidado infantil, comuníquese con el soporte del Portal de Proveedores de WA Compass para obtener ayuda. El enlace "Forgot Your Password" (¿Olvidó su contraseña?) solo funcionará en el caso de personas que hayan iniciado sesión previamente en el sistema.

*Para comunicarse con el soporte del Portal de Proveedores, envíe un correo electrónico a* [dcyf.providerportal@dcyf.wa.gov](mailto:dcyf.providerportal@dcyf.wa.gov) o llame al 1-866-627-8929.

## **Para iniciar sesión en el Portal de Proveedores de WA Compass, siga los pasos a continuación**

**1.** Haga clic en el [enlace al Portal de Proveedores de WA Compass](https://wa-del.my.site.com/PP_LoginPage) para acceder a la página de inicio de sesión en línea.

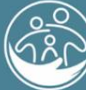

Washington State Department of **CHILDREN, YOUTH & FAMILIES** 

AVAVAV AVAV

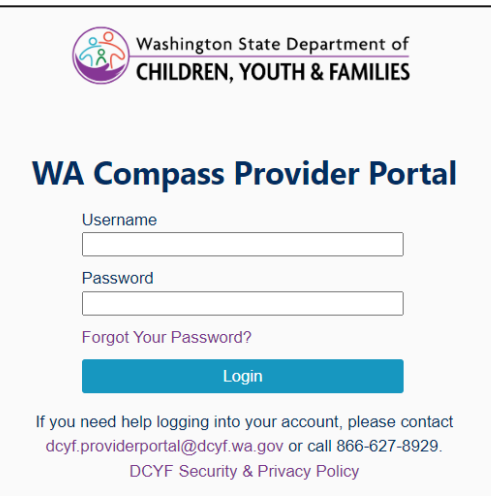

**2.** Ingrese el nombre de usuario en el campo Username (Nombre de usuario) *Nota:* El nombre de usuario es una dirección de correo electrónico que se proporcionó en el enlace del correo electrónico original en el momento en que la agencia configuró el acceso.

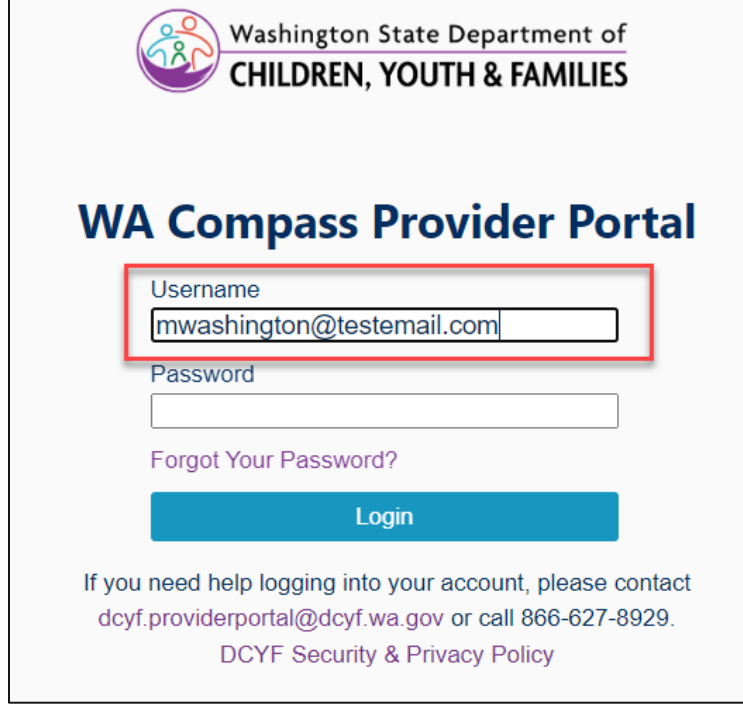

**3.** Ingrese su contraseña en el campo Password (Contraseña). *Nota:* Si no recuerda su contraseña o nunca ha iniciado sesión en el Portal de Proveedores de WA Compass, comuníquese con el equipo de soporte del Portal de Proveedores en [dcyf.providerportal@dcyf.wa.gov](mailto:dcyf.providerportal@dcyf.wa.gov) para obtener ayuda.

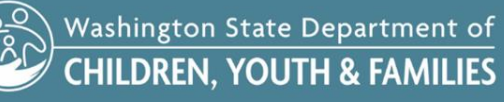

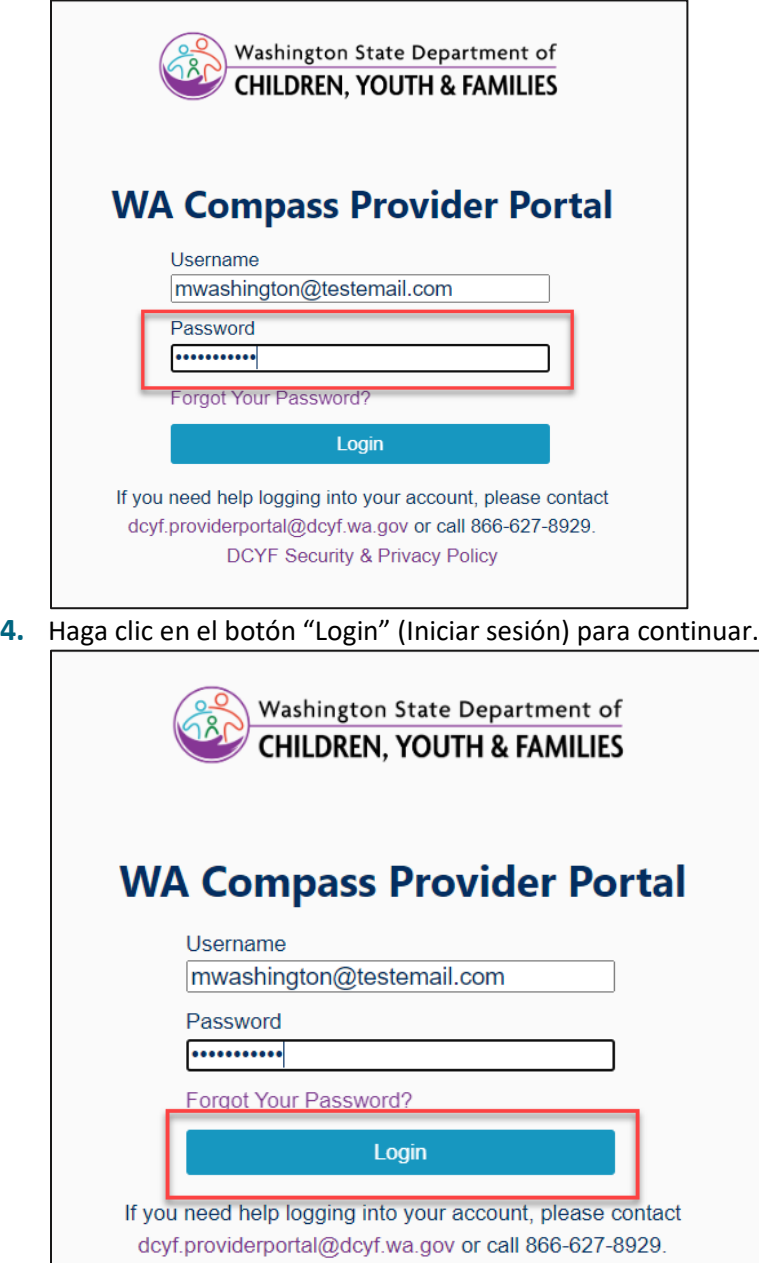

**5.** Una vez que haya iniciado sesión en el Portal de Proveedores de WA Compass, se mostrará la página principal:

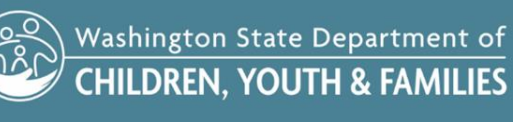

DCYF Security & Privacy Policy

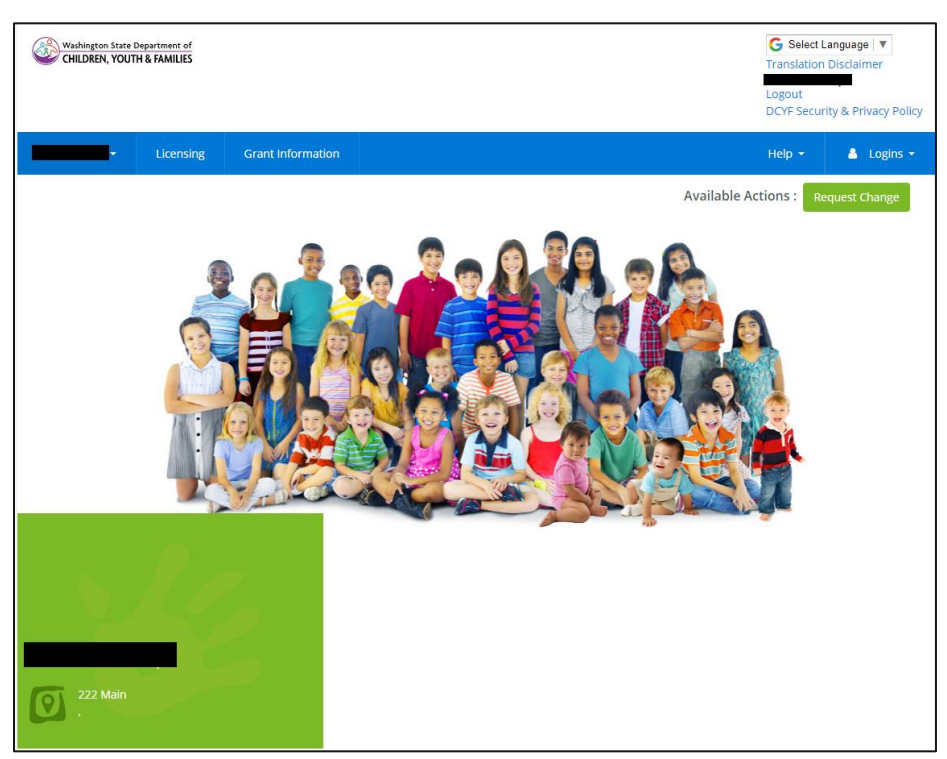

**6.** La página principal es la vía de acceso para que los proveedores revisen informes de inspección y certificados de licencia, y además envíen solicitudes al departamento.

*Nota:* Las hojas de consejos están disponibles en la pestaña Help/Tip Sheets (Ayuda/Hojas de consejos) en la esquina superior derecha de la página principal y ofrecen instrucciones para completar diversas tareas y realizar solicitudes en el sistema (como ingresar fechas de corrección en un informe de inspección, imprimir un certificado de licencia o solicitar una exención o variante).

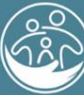

Washington State Department of<br>CHILDREN, YOUTH & FAMILIES

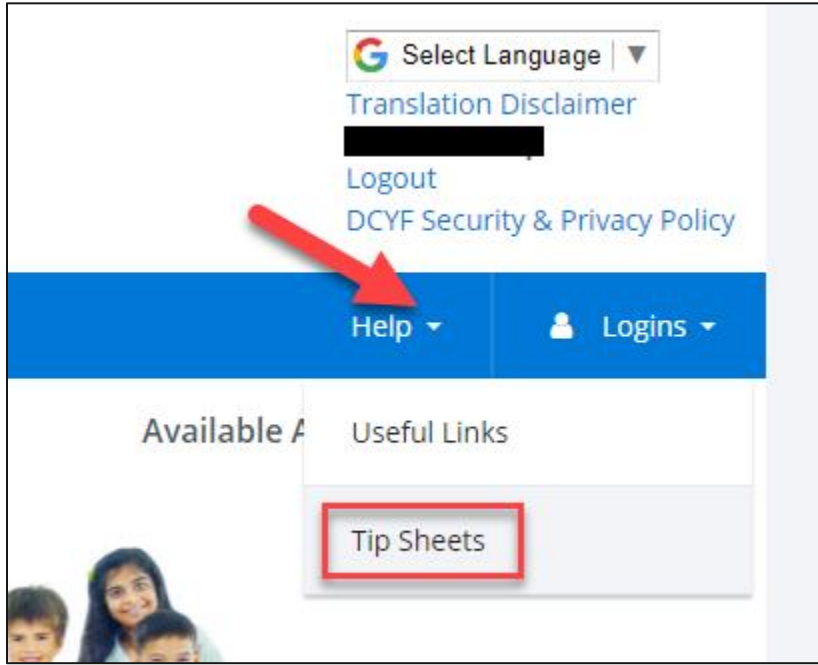

**7.** Para ver las hojas de consejos, haga clic en la opción Tip Sheets (Hojas de consejos). Se mostrará la lista completa de hojas de consejos disponibles (las hojas de consejos están disponibles en inglés, español y somalí):

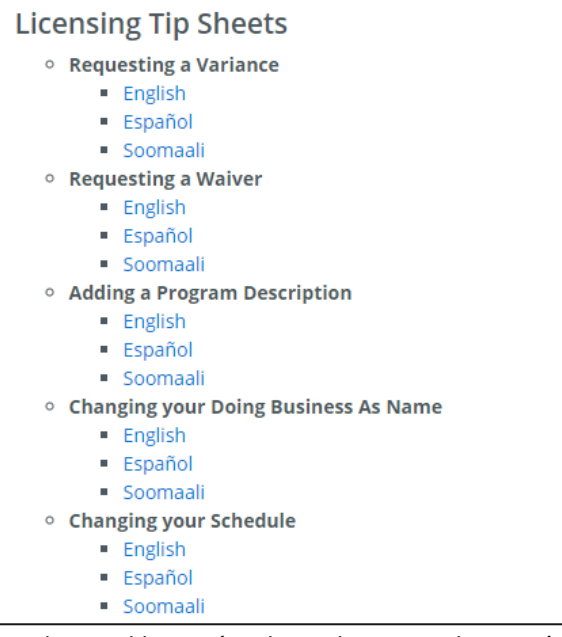

**8.** Haga clic en el hipervínculo azul para ver la versión de la hoja de consejos que desea:

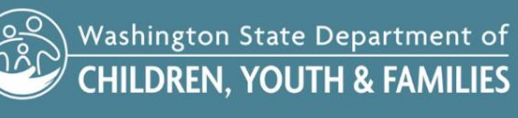

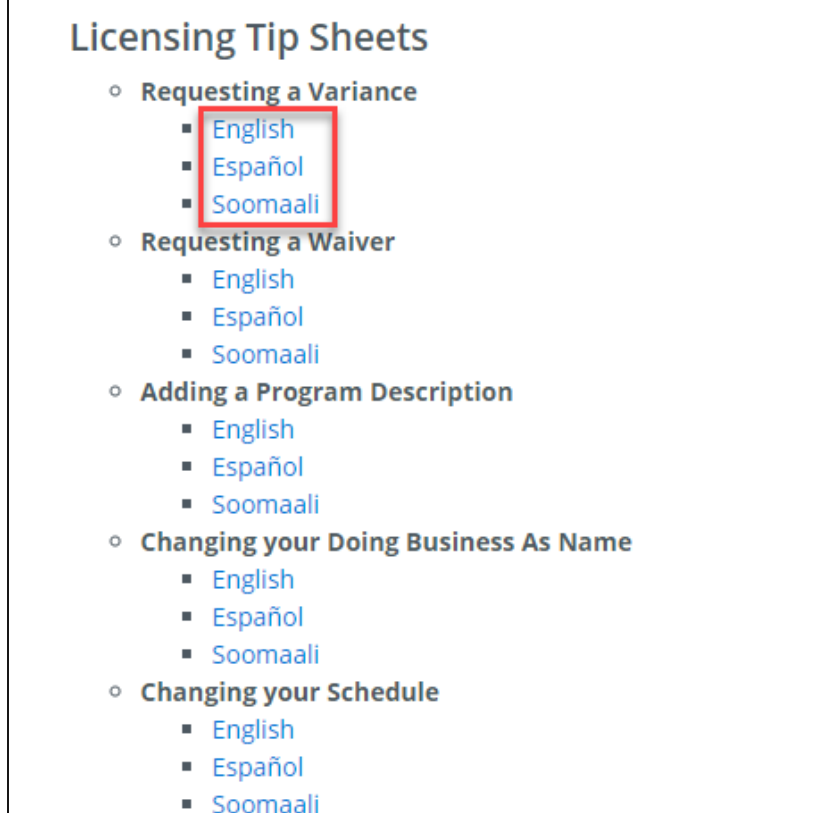

**9.** La hoja de consejos seleccionada se abrirá como PDF.

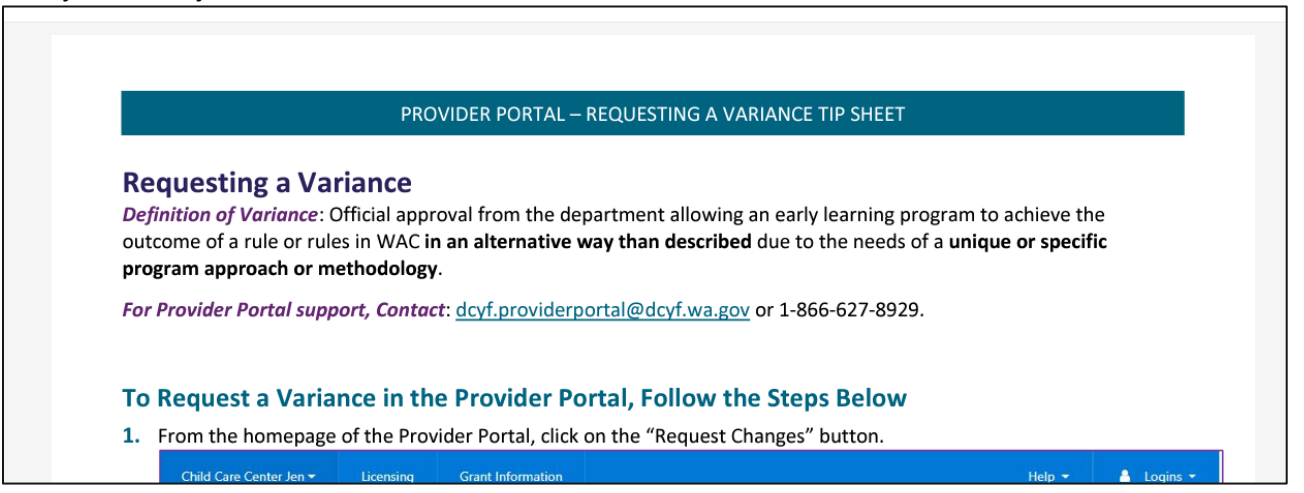

**10.** Si las personas desean ver el Portal de Proveedores de WA Compass en un idioma diferente, haga clic en el menú desplegable Select Language (Seleccionar idioma) en la esquina superior derecha y seleccione el idioma deseado:

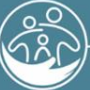

Washington State Department of<br>CHILDREN, YOUTH & FAMILIES

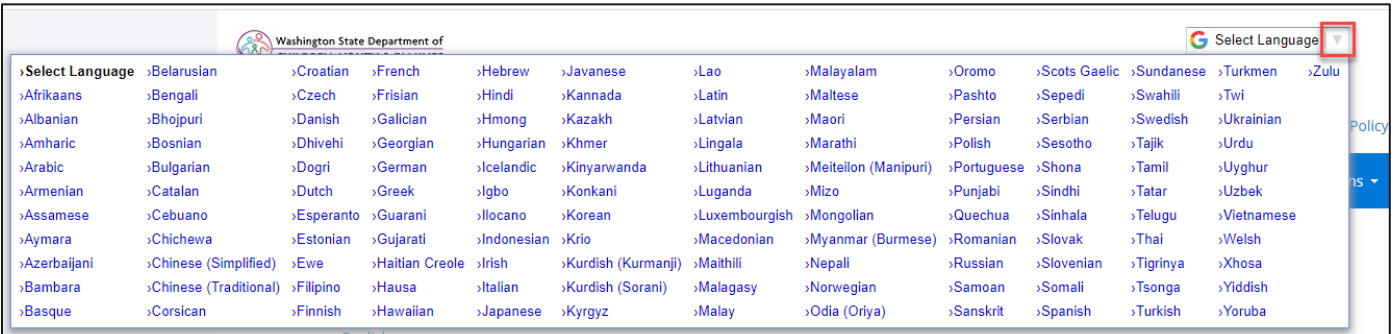

**11.** Para cerrar sesión en el Portal de Proveedores de WA Compass, haga clic en el enlace Logout (Cerrar sesión) en la esquina superior derecha de la página:

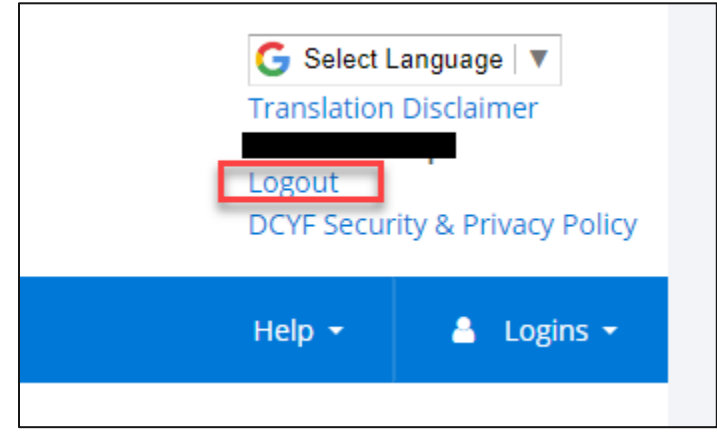

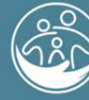

Washington State Department of<br>CHILDREN, YOUTH & FAMILIES